## How to Apply for School Choice & Innovative Programs in the MyStudent Parent Portal

Visi[t www.pasco.k12.fl.us/parents](http://www.pasco.k12.fl.us/parents) to log into the parent portal

In the menu on the left-hand side select the student for which you are completing the application. The link for **Pasco Pathways Secondary Innovative Programs and School Choice Application** will appear.

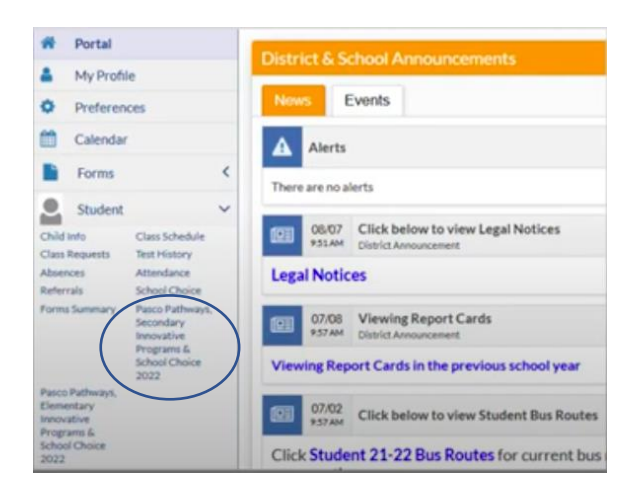

\*\*\*If more than one student is applying, an application must be completed for each. \*\*\*

The application will be populated with information pulled from MyStudent demographics. If there are any changes that must be made, please contact your current school.

Underneath the demographic section will be the preferential circumstances section. Please read carefully and check any that apply to your student.

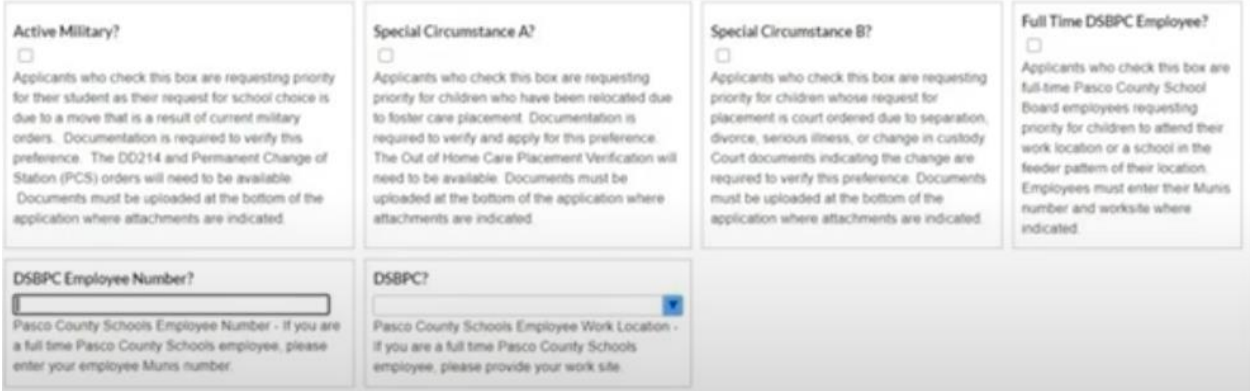

The next section are all the programs available to your student based on residential address. You may select up to three choices – be sure to make Cambridge at Hudson High School your first (or only choice).

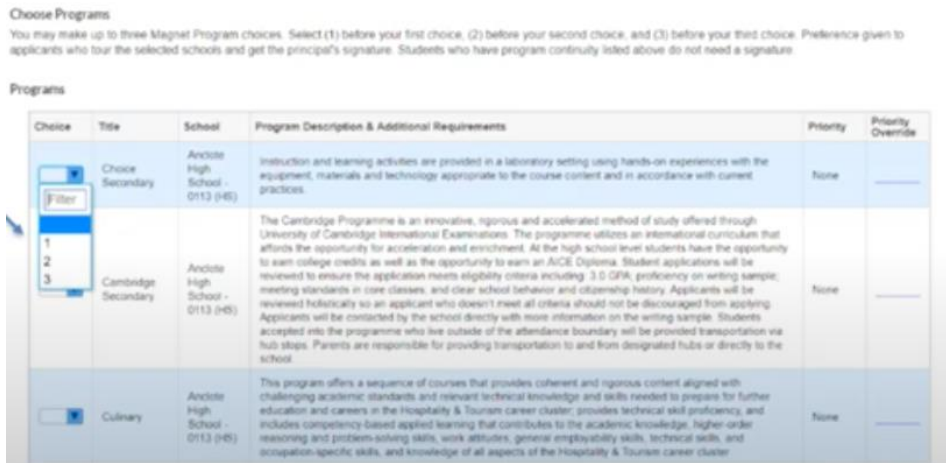

The bottom portion of the application provides fields to list siblings.

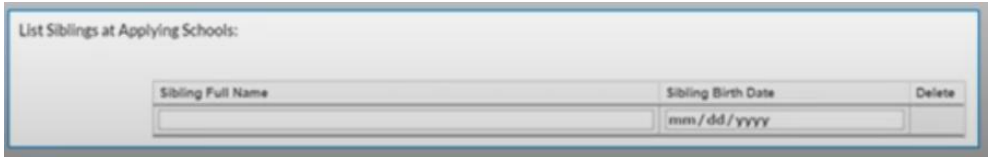

The last portion of the application is to upload any documentation needed for the application. \*\*\*If you are out of county or have not recently attended a Pasco County public school you must attach test scores and copies of report cards\*\*\*

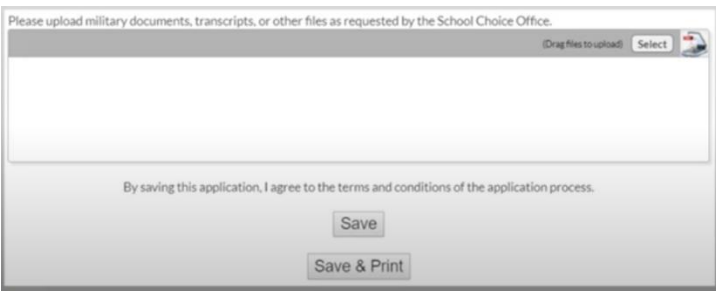

Parents can access the application submission to update and adjust any selections during the window. Once the window for application closes, no adjustments in the application can be made.

A confirmation email will be sent to the email address used for the parent portal as the application is saved. If you do not receive an email confirmation, please access the application and hit SAVE again.